#### **مالحظة هامة**

الرجاء قراءة هذا المستند ومعلومات الأمان الواردة في دليل معلومات المنتج الهامة بعناية قبل استخدام الكمبيوتر لأول مرة.

يمكنك العثور على مزيد من الملومات ومشاهدة العروض التوضيحية ومعرفة المزيد حول ميزات .www.apple.com/macbookpro عىل MacBook Pro

#### **معرفة املزيد**

ً ميكنك غالبا العثور عىل إجابات ألسئلتك، وكذلك اإلرشادات واملعلومات اخلاصة باستكشاف الأخطاء وإصلاحها في مركز المساعدة. انقر على أيقونة Finder، وانقر على مساعدة في شريط القائمة، ولختر مركز المساعدة. يمكنك أيضًا استخدام Safari للحصول على المساعدة علّى انترنت.

#### **املساعدة**

### **OS X أدوات**

إذا كانت لديك مشكلة في الــ Mac الخاص بك، يمكن لأدوات OS X مساعدتك في استعادة البرنامج والبيانات من النّسخة الاحتياطية التي تم إنشاؤها باستخدام Time ّMachine، أو إعادة تثبيت X OS وتطبيقات Apple. إذا اكتشف الـ Mac اخلاص بك مشلكة، فإنه يقوم بفتح أدوات X OS ً تلقائي ً ا. وميكنك أيض ً ا فتحها يدويا من خالل إعادة تشغيل المكبيوتر أثناء الضغط مع الاستمرار على مفتاحي الأوامر وR.

يتمتع جهاز MacBook Pro بإمكانية الدعم الفني لدة ٩٠ يومًا، وتغطية ضمان إصلاح أجهزة لدة عام واحد من خلال أحد متاجر البيع بالتجزئة التابعة لشركة Apple أو موفر خدمة معتمد لشركة الدمع عىل للحصول www.apple.com/support/macbookpro بزيارة تفضل .Apple الفني لجهاز MacBook Pro. أو اتصل بالرقم 0407 444 8000 : UAE. www.apple.com/support/country

لا تتوفر بعض الميزات في بعض المناطق. .حمفوظة احلقوق اكفة TM and © 2013 Apple Inc. Designed by Apple in California. Printed in XXXX. AB034-7391-A

يوضح لك هذا الدليل ما يتضمنه الـ Mac الخاص بك، ويساعدك على إعداد الجهاز وتحضيره وتشغيله من خلال تلميحات خاصة بالتطبيقات اليت ستستخدمها لك يوم.

بطارية الجهاز مشحونة وجاهزة للاستخدام، لذا يمكنك البدء في استخدام الـ Mac اخلاص بك مبجرد إخراجه من علبة البيع. وعندما تقوم بإعادة شحن البطارية بالفعل، ستتأكد أنها مشحونة بالكامل عندما يتحول الضوء البرتقالي في موصل الطاقة لديك إلى الأخضر.

#### **الدمع**

**مرحبا. ً**

**دليل البدء الرسيع**

**ً مرحبا بك يف Pro MacBook اجلديد. دعنا نأخذك يف جولة.**

**النقر الثانوي )النقر بالزر األمين(** قر بإصبعين لفتح قوائم الاختصارات. أو ميكنك فقط الضغط بإصبعني يف أي ماكن، عند تمكين ميزة الضط للنقر.

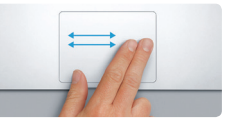

**المترير بإصبعني** مرر إصبعني عىل طول لوحة التعقب للمترير في أي اتجاه لأعلى أو أسفل أو إلى الجانبين.

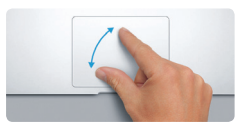

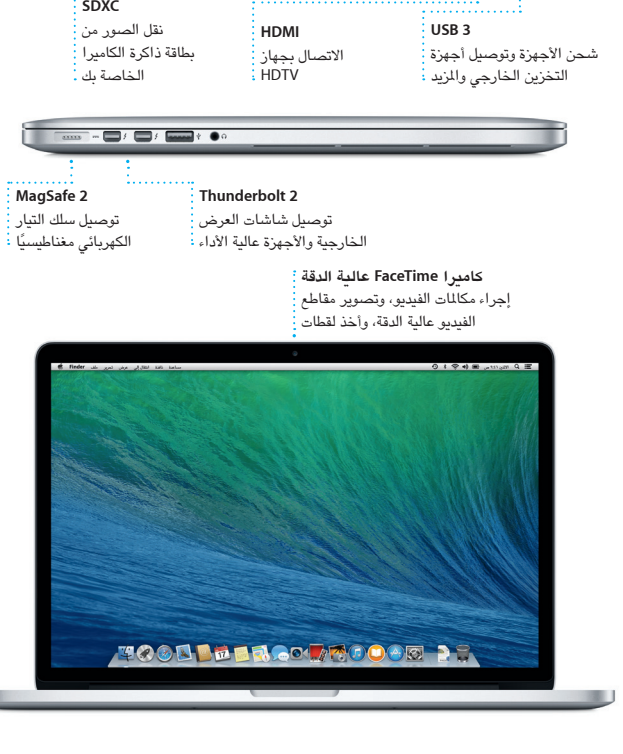

ميكنك تكبري الصور وصفحات الويب وتصغريها على نحو أكثر دقة عن طريق المباعدة/المقاربة بين صبع الإبهام وإصبع آخر.

# NIG

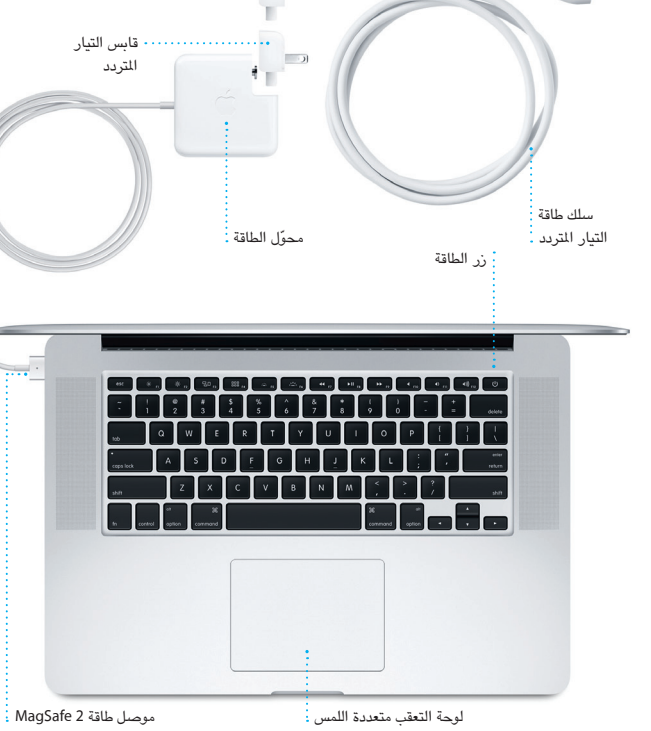

لمعرفة المزيد حول البطارية، انتقل إلى www.apple.com/batteries.

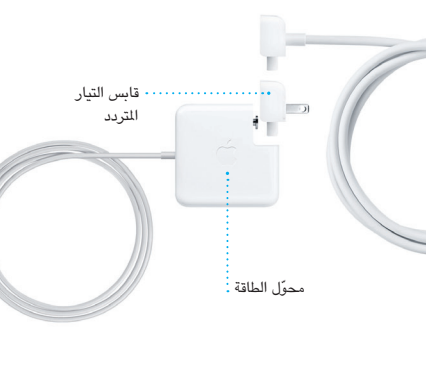

إن سطح المكتب هو الكان الذي يمكنك من خلاله العثور على كل شيء والقيام بأي شيء على الـ Mac. ويُعد Dock للوجود في أسفل الشاشة مكانًا في التناول للاحتفاظ بالتطبيقات الأكثر استخدامًا لديك. كما يمكنك في هذا المكان فتح تفضيلات النظام، والتي تسمح لك بتخصيص سطح املكتب واإلعدادات األخرى عىل الـ Mac. انقر عىل أيقونة Finder للوصول إىل لك امللفات والمجلدات بسرعة.

يحتوي شريط القائمة الموجود بالجزء العلوي على الكثير من المعلومات الفيدة حول الـ Mac اخلاص بك. للتحقق من حالة االتصال باإلنرتنت الالسليك، انقر عىل أيقونة Fi-Wi. يمت توصيل الـ Mac تلقائيًا بالشبكة التي تختارها أثناء عملية الإعداد. يمكنك كذلك البحث عن أي شيء على الـ Mac باستخدام حبث Spotlight.

#### **هيا نبدأ**

اضغط على زر الطاقة لتتشغيل الـ MacBook Pro الخاص بك، ويمكنك تحضير الجهاز وتشغيله بسرعة من خلال القيام ببضع خطوات بسيطة يرشدك إليها مساعد الإعداد. حيث يوحض لك كيفية توصيل اجلهاز بشبكة Fi-Wi، وإنشاء حساب مستخدم للـ Mac اخلاص بك. بل ويمكنه أيضًا نقل المستندات، والبريد الإلكتروني، والصور، والموسيقى، والأفلام إلى الــ Mac الجديد من جهاز Mac أو كمبيوتر شخصى آخر.

ميكنك تجسيل الدخول باستخدام ID Apple اخلاص بك يف مساعد اإلعداد. يؤدي ذلك إىل ً إعداد حسابك تلقائيا يف Store App Mac، وStore iTunes، ويف تطبيقات أخرى مثل لرسائل وFaceTime بحيث تكون هذه التطبيقات جاهزة عندما تقوم بفتحها لأول مرة. كما يؤدي ً أيضا إىل إعداد iCloud، وبذلك تشمتل التطبيقات مثل Mail وجهات االتصال والتقومي وSafari على أحدث الملومات الخاصة بك كاملةً، بحيث تكون في انتظارك. إذا لم يكن لديك Apple ID، ميكنك إنشاء واحد يف مساعد اإلعداد.

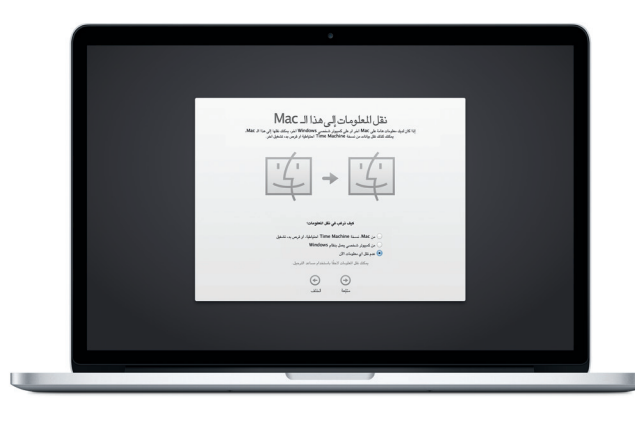

#### لمعرفة المزيد حول نقل الملفات إلى الـ Mac الجديد، انتقل إلى support.apple.com/kb/HT4889.

#### **التحمك يف Mac من خالل اإلمياءات متعددة الملس**

يمكنك إجراء الكثير من الأعمال على MacBook Pro الخاص بك باستخدام إيماءات بسيطة على لوحة التعقب. وفيما يلي بعض أشهر الإيماءات.

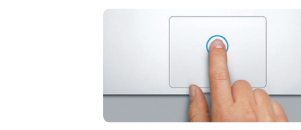

**النقر** اضغط على أي مكان في لوحة التعقب للنقر. أو ميكنك فقط الضغط عىل السطح، عند متكني مزية الضط للنقر.

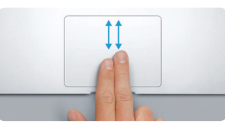

**التحريك للتنقل** قم بالتحريك باستخدام إصبعين للتنقل خلال صفحات الويب واملستندات واملزيد.

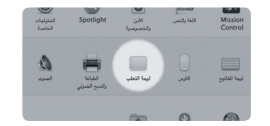

**املباعدة/املقاربة بني اإلصبعني للتكبري/التصغري**

**معرفة املزيد** ملعرفة املزيد حول اإلمياءات، اخرت تفضيالت النظام من قائمة Apple، ثم انقر على لوحة التعقب.

#### **التعرف عىل سطح املكتب اخلاص بك**

لمعرفة المزيد حول المنافذ والموصلات، انتقل إلى support.apple.com/kb/HT2494.

 $\qquad \qquad \overbrace{\qquad \qquad }$ 

 $\overline{\phantom{0}}$ 

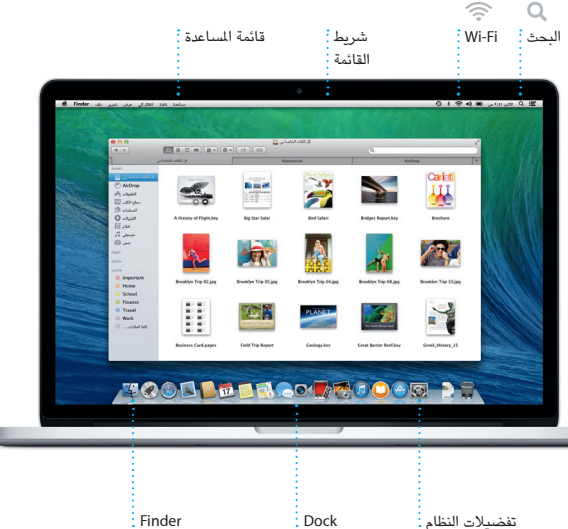

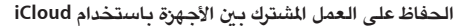

يتيح لك iCloud الوصول إىل ملفات املوسيىق والصور والتقوميات وجهات االتصال واملستندات واملزيد من الـ Mac والـ iPhone والـ iPad والـ touch iPod وحىت المكبيوتر الخشيص. كما أنه يقوم بتحديث كل شيء تلقائيًا. قم بشراء أغنية على جهاز ما، وستكون متوفرة على كل األجهزة األخرى يف احلال. مق بإنشاء مستند Pages جديد عىل الـ Mac وستمتكن من إجراء معليات التحرير من خالل الـ iPad اخلاص بك أثناء التنقل. التقط صورة باستخدام الـ iPhone ً وستظهر تلقائيا يف iPhoto عىل الـ Mac اخلاص بك. وميكن أن يساعدك iCloud ً أيضا يف حتديد موقع Mac ومحايته إذا وضعته يف ماكن غري ماكنه. الختيار مزيات iCloud اليت تريد متكيهنا، حدد تفضيالت النظام يف Dock، مث انقر عىل iCloud.

 $\overline{\phantom{a}}$   $\overline{\phantom{a}}$   $\overline{\phantom{a}}$   $\overline{\phantom{a}}$   $\overline{\phantom{a}}$  iCloud

 $2400 \times 10^{-12}$ 

 $\begin{picture}(180,10) \put(0,0){\line(1,0){100}} \put(10,0){\line(1,0){100}} \put(10,0){\line(1,0){100}} \put(10,0){\line(1,0){100}} \put(10,0){\line(1,0){100}} \put(10,0){\line(1,0){100}} \put(10,0){\line(1,0){100}} \put(10,0){\line(1,0){100}} \put(10,0){\line(1,0){100}} \put(10,0){\line(1,0){100}} \put(10,0){\line(1,0){100}}$ 

**TOOD DE ROOM ROODE DE** 

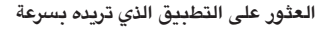

يتوفر يف الـ Mac اخلاص بك تطبيقات رائعة ميكنك استخدامها لتحقيق أقىص استفادة من صورك، إنشاء المستندات، تصفح الويب، إدارة الجدول، والمزيد. يمكنك العثور على جميع التطبيقات املوجودة عىل الـ Mac اخلاص بك بهسولة يف Launchpad. انقر فوق Launchpad يف Dock ملشاهدة شاشة مجليع التطبيقات يف وضع ملء الشاشة. ميكنك ترتيب التطبيقات بأي طريقة تريدها، أو تجميعها في مجلدات، أو حذفها من الــ Mac الخاص بك. عند تنزيل تطبيق من Store App Mac ً ، فإنه يظهر تلقائيا يف Launchpad.

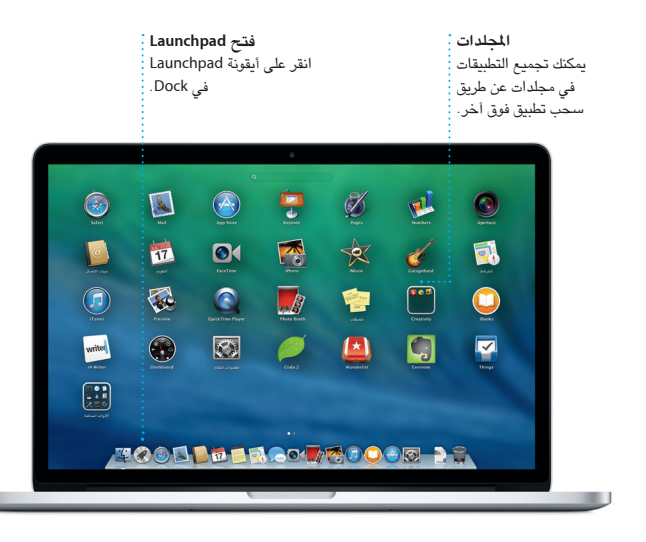

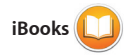

ُيعد iBooks طريقة جديدة لتزنيل الكتب قراءتها. وهو تتضمن iBooks Store ال بمكنك من خلاله تنزيل أحدث الكتب ً مبيعا أو الكتب اللكاسيكية اليت تفضلها. انقر عىل كتاب لفتحه. استعرض الصفحات

ن خلال تحريكها أو النقر عليها. كما أنه من الهسل إضافة مالحظات وإشارات مرجعية بل وتمييز الفقرات. تتوفر الكتب التي تم شرا .iOSو Mac أجهزة عىل iBooks Store

يتطلب أن يكون FaceTime مشغلا لكلا جهازي المتصل والمستلم. غير متوفر في كافة المناطق.

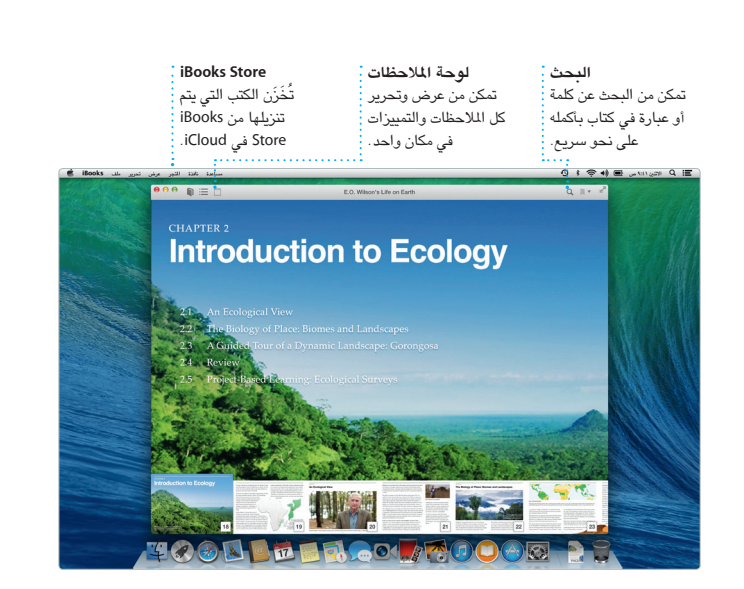

لها. قم بإضافة موقع إلى حدث، وسيقوم التقويم بتوفير خريطة وحساب وقت السفر وحىت عرض توقعات الطقس. استخدم iCloud ً لتحديث التقوميات تلقائيا عىل لك األجهزة اخلاصة بك أو مشاركة التقوميات مع

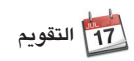

مكن من تعقب جدولك الحافل بالمهام من خالل تطبيق التقومي. ميكنك إنشاء تقوميات نفصلة يختص أحدها بالنزل وآخر بالدرسة وثالث بالعمل. شاهد لك تقومياتك يف نافذة واحدة، أو اخرت مشاهدة التقوميات اليت تريدها فقط. قم بإنشاء الدعوات وإرسالها، ثم تعرف على الأشخاص الذين استجابوا

نم فقط بتسجيل الدخول باستخدام Apple ID الخاص بك، وستتمكن من إرسال ثم استئنافها على آخر. إذا كنت ترغب في عدد غير محدود من الرسائل، بما في ذلك النصوص والصور والفيديو والمزيد، أو إرسال مسلم بدء مكالة فيديو\* عن طريق النقر فقط فوق رسائل إلى الأصدقاء على جهاز Mac أو iPad أو iPhone أو touch iPod. بل ميكن من نافذة الرسائل.

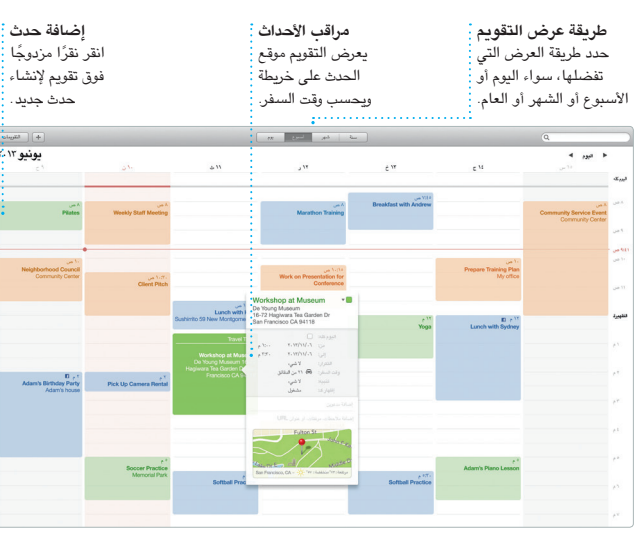

يعد Store App Mac أفضل طريقة للعثور عىل التطبيقات اخلاصة بالـ Mac وتزنيلها، بدءًا من تطبيقات الألعاب وشبكات التواصل

ي خطوة واحدة، يتم تثبيت التطبيقات

مستخديم iCloud اآلخرين.

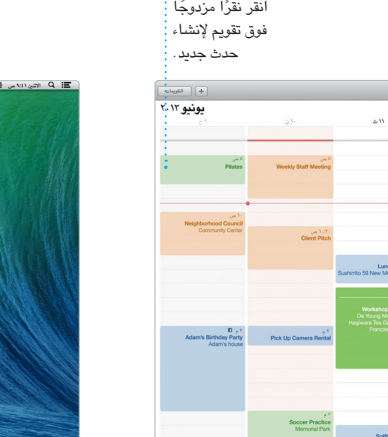

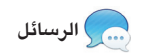

من خالل iMessage بدء حمادثة عىل جهاز

المشروعات <u>:</u> متكن من إنشاء وطلب كتب وبطاقات وتقوميات خمصصة بهسولة.

فقط حرك الماوس : لتصفح الصور يف أي حدث بسرعة. :

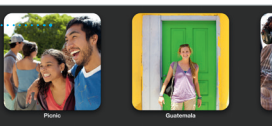

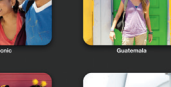

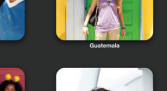

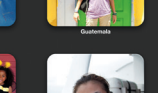

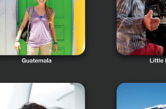

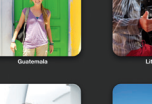

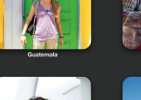

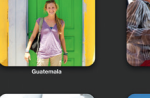

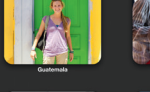

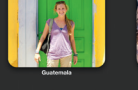

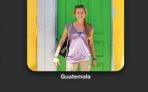

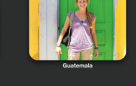

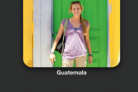

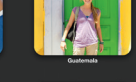

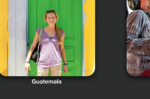

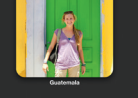

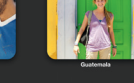

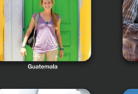

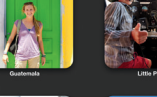

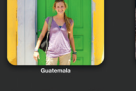

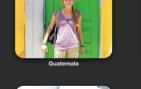

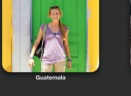

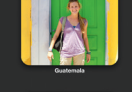

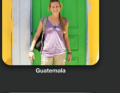

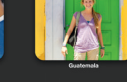

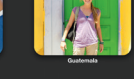

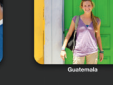

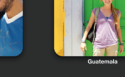

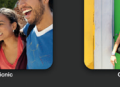

ً التحدث إىل خشص ما وجها لوجه، ميكنك أيقونة FaceTime يف الركن األمين العلوي

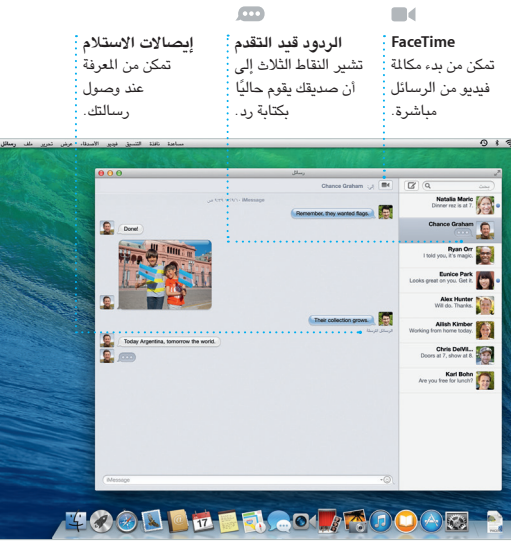

## **iTunes Store** وشراء الموسيقى

.<br>.<br>والأفلام الجديدة والمزيد.

 متكن من إنشاء عروض تقدميية وجداول بيانات ومستندات رائعة عىل الـ Mac اخلاص ملفات Office Microsoft وحتريرها. وميكنك تمنحك القوالب الجميلة بداية مبكرة رائعة، ما عليك سوى إضافة لكامتك وصورك لخاصة. وأصبح بإمكانك تخصيص كل شيء في لمح البصر من خلال لوحة التنسيق

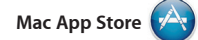

**إضافة الرسومات واملزيد** متكن من إنشاء مستندات غنية بالوسائط من خالل الصور والفيديو والمخططات والمزيد. <mark>:</mark>

تثبيت التطبيقات عىل لك جهاز Mac خمول

يعد Safari أفضل طريقة لتصفح الويب عىل الـ Mac. ابدأ بكتابة مصطلح حبث أو عنوان ويب في حقل البحث الذكي، والذي يتعرف على الآختلاف ويرسلك إلى اللكان الصحيح. ويمكنك حفظ الصفحات في قائمة القراءة لقراءتها لاحقًا، والتحقق من الروابط الشتركة

**ً التحديث أولًا بأول دامئا** تظهر تحديثات التطبيقات : التي تم شراؤها وتحديثات : OSX ً تلقائيا.

الجديدة وإظهارها في Launchpad. يمكنك به في Dock. لالستخدام الخشيص، بل وتزنيلها مرة أخرى. يتيح لك Store App Mac املعرفة عند توفر حتديثات التطبيقات وX OS، باإلضافة إلى إمكانية تحديث التطبيقات تلقائيًا. افتح Mac App Store بالنقر على الرمز الخاص

استكشف وجهات جديدة واحصل عىل الاتجاهات على جهاز Mac من خلال الخرائط. والفنادق، ويعرض لك تطبيق الخرائط أرقام لم بعرض اللواقع باستخدام التصوير لقياسي أو التصوير بالقمر الصناعي، أو متخدم عرض الطبران النخفض للتحليق خالل مجموعة حمددة من املدن يف صور واقعية ثلاثية الأبعاد. كما يمكنك البحث عن توجيهات صوتية للتنقل على طول الطريق.

**اكتشاف التطبيقات اجلديدة** متكن من استعراض اآلالف من التطبيقات وتزنيلها إىل Launchpad مبارشة.

YE OF BE SE

**HERE** KE YE YE

**1900** Supplementary and the second contract of the second contract of the second contract of the second contract of the second contract of the second contract of the second contract of the second contract of the second co

CH-FE-AF-LE

lass control MacApp Store and the Control of Contract of

X.t. 8 A.

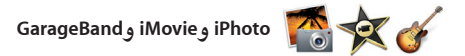

iPhoto

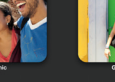

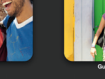

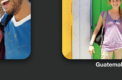

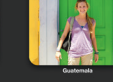

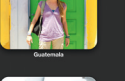

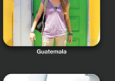

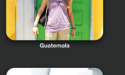

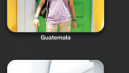

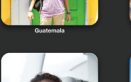

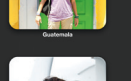

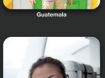

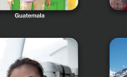

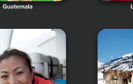

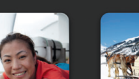

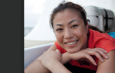

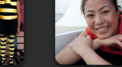

توفر لك تطبيقات iPhoto وiMovie و GarageBand ً طرقا مذهلة إلنشاء ومشاركة الصور والأفلام والموسيقي. ويساعدك تطبيق iPhoto عىل تنظمي املكتبة حسب الوجوه والأماكن والأحداث، وإنشاء ألبومات صور رائعة وبطاقات وتقوميات. ويتيح لك تطبيق

معلومات حول المعالم المحلية مثل المطاعم اهلواتف والصور بل واآلراء النقدية عىل Yelp. مبجرد عثورك عىل وجهتك، ستوفر لك اخلرائط الاتجاهات من أي نقطة إلى نقطة، والتي يمكنك إرساهلا إىل جهاز iPhone للحصول عىل

> **االجتاهات** المفصلة، بما في ذلك

توفر لك الخرائط الاتجاهات مع <sub>إ</sub>تمكن من إرسـال الاتجاهات إلى جهاز معلومات حول حركة املرور. صوتية للتنقل عىل الطريق هناك. **اإلرسال إىل iPhone** iPhone للحصول عىل توجهيات

 $\sim$  100  $\sim$  100  $\sim$  $\begin{picture}(180,10) \put(0,0){\line(1,0){100}} \put(0,0){\line(1,0){100}} \put(0,0){\line(1,0){100}} \put(0,0){\line(1,0){100}} \put(0,0){\line(1,0){100}} \put(0,0){\line(1,0){100}} \put(0,0){\line(1,0){100}} \put(0,0){\line(1,0){100}} \put(0,0){\line(1,0){100}} \put(0,0){\line(1,0){100}} \put(0,0){\line(1,0){100}} \put(0,0){\line($  $\cos\theta_{\text{right}}^{\text{max}}\prod_{i=1}^{n-1}$  where  $\log\mu_{\text{right}}^{\text{max}}$  $\begin{picture}(20,10) \put(0,0){\line(1,0){10}} \put(10,0){\line(1,0){10}} \put(10,0){\line(1,0){10}} \put(10,0){\line(1,0){10}} \put(10,0){\line(1,0){10}} \put(10,0){\line(1,0){10}} \put(10,0){\line(1,0){10}} \put(10,0){\line(1,0){10}} \put(10,0){\line(1,0){10}} \put(10,0){\line(1,0){10}} \put(10,0){\line(1,0){10}} \put(10,0){\line(1$  $\text{Var Ness Ass}_{\text{poly}}(\hat{\mathcal{G}}_{\text{new}}^{\text{old},\text{top}})$  $\label{eq:1} \text{PochlA}(\text{P}_\text{max}(\text{P}_\text{max}^{\text{P}} \text{P}_\text{max}^{\text{P}}))$  $\lim_{n\to\infty} \sup_{\mathbf{x}\in\mathbb{R}^n} \frac{|\mathbf{x}^{(n)}|}{\|\mathbf{x}^{(n)}\|^{2}} = \sum_{n=1}^\infty \frac{|\mathbf{x}^{(n)}|}{\|\mathbf{x}^{(n)}\|^{2}}$ 

**اإلشارات املرجعية** بتم إرسال الإشارات : المرجعية تلقائيًا إلى : كل الأجهزة. <mark>:</mark>

iMovie حتويل أفالم الفيديو املزنلية إىل مقاطع تروجيية لألفالم امللحمية. أما تطبيق GarageBand، فهو يوفر لك لك ما حتتاجه ملعرفة كيفية العزف عىل أي أداة موسيقية أو تأليف مقطوعة موسيقية أو تجسيل أغنية.

**األحداث**

**املشاركة** قم بنشر ما تفضله على : Facebook أو مشاركته من خالل iCloud أو الرسائل.

 $\bullet$ 

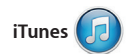

يتيح iTunes اخلاص بـ Mac المتتع بهسولة باملوسيىق، األفالم، وبراجم التلفاز املفضلة لديك وغريها. يشمتل iTunes عىل Store iTunes الذي ميكنك أن تعرث

يه على المفضلات الجديدة وتنزيلها بنقرة ً واحدة. إضافة إىل ذلك، يشمتل iTunes عىل Radio iTunes، وهو طريقة جديدة الكتشاف الموسيقى.

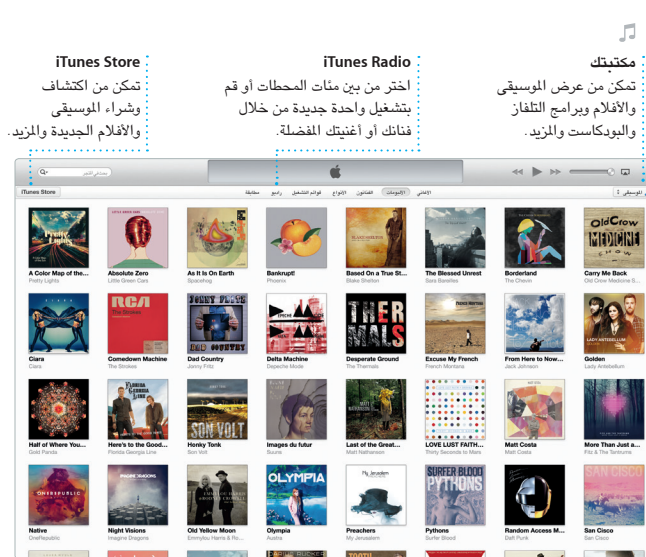

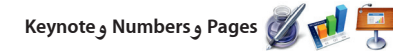

**لوحة التنسيق** لقد أصبحت أدواتك متوفرة بنقرة واحدة فقط من خالل لوحة التنسيق الذكية.

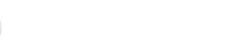

Pages

 $\blacksquare$ 

الاجتماعي إلى تطبيقات الإنتاجية واللزيد. الجديدة الحساسة للسياق. بل ويمكنك فتح ً أيضا مشاركة أي رابط بعملك برسعة وهسولة عرب Mail أو الرسائل، وذلك من رشيط األدوات الخاص بك مباشرةً.

> **املشاركة** متكن من مشاركة رابط لعملك بهسولة من خالل Mail أو الرسائل.

**OF SAFA** 

**METER** 

ING HIGH IN DANSHU

traveler's guide to one of Asia's largest kite festivals.

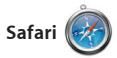

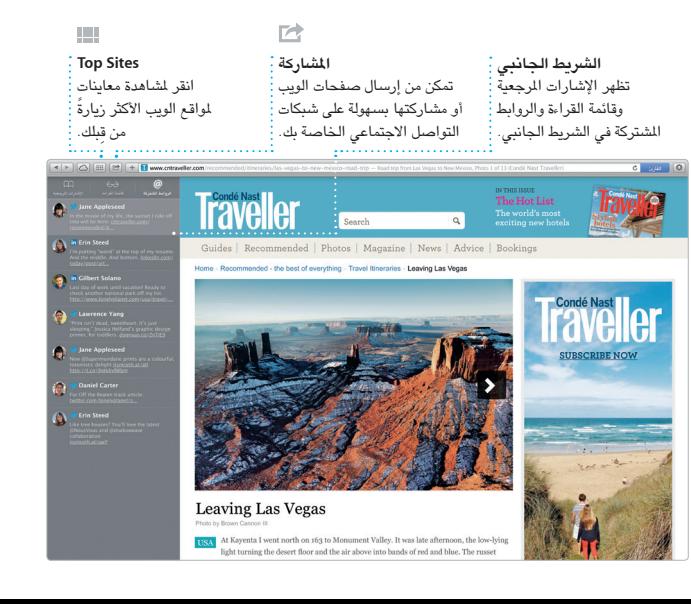

للصفحات التي يتم نشرها بواسطة الأشخاص الذين تتبعهم عىل Twitter وLinkedIn. مكا يعمل Safari مع iCloud جلعل اإلشارات المرجعية وقائمة القراءة وكلمات سر مواقع الويب محدثة دائمًا على كل أجهزتك.

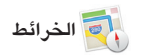

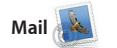

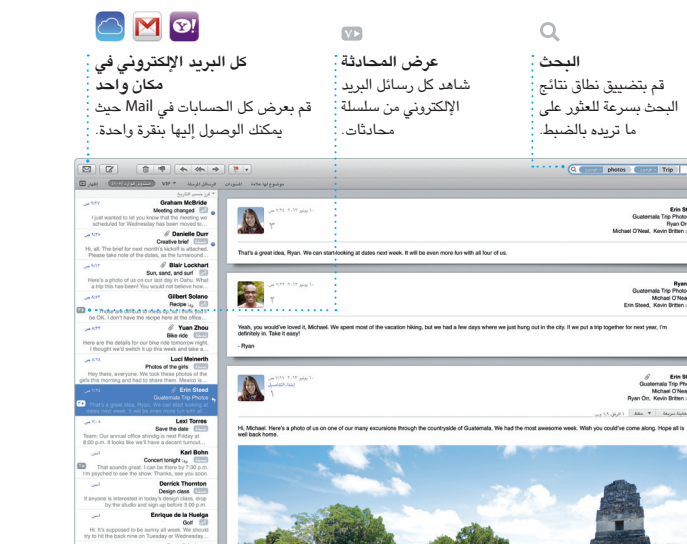

يتيح لك Mail إدارة لك حسابات الربيد ٍ اإللكرتوين من صندوق بريد واحد خال الإعلانات، حتى في حالة عدم اتصالك باإلنرتنت. وميكن استخدامه مع خدمات الربيد اإللكرتوين الشائعة مثل Gmail،! Yahoo عندما تفتح Mail ألول مرة.

Mail وMail AOL ً . ميكنك أيضا استخدام Mail مع حساب الربيد اإللكرتوين املجاين عىل com.iCloud الذي حتصل هيلع من iCloud. يساعدك مساعد اإلعداد عىل البدء